## Home > Files

Last Modified on 12/21/2018 3:51 pm EST

This area allows administrators the ability to view documents that have been uploaded for children at the business level.

To access the Files screen, follow the steps below:

1. Click Home from the navigator bar, then click Files

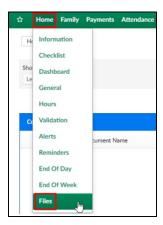

- 2. Click the Search Criteria drop-down
- 3. Enter the necessary information

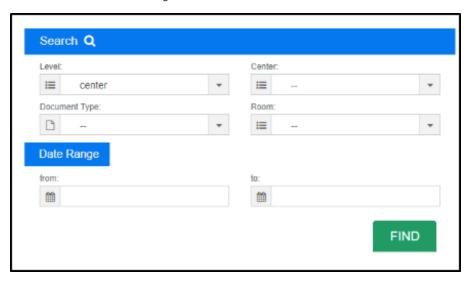

- Choose the Level
  - Center search documents uploaded for a center
  - Child search documents uploaded for children
- Center select the business level or a center
- Document Type select a document type if applicable
- Room choose the room

- From/To enter the date range you wish to search
- 4. Click Find
- 5. To view the document press the green square, this will open the document